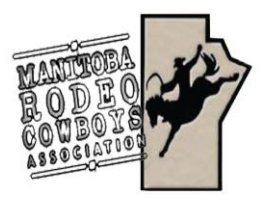

## **Rodeo Management Information**

**The MRCA office has been implementing a new Rodeo Management Program. Please read these simple instructions on how to use some features of the new program. There are other features soon to be added as well.**

## **MEMBER PROFILE**

The initial login for a member is as follows:

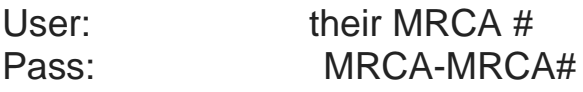

So, for a member with an MRCA number of 1234 their login would be:

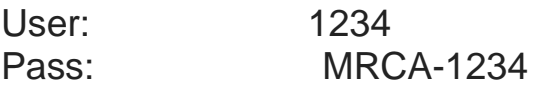

After their initial login, they can reset their password. Note, the password is case insensitive so it will work as MRCA-1234 or mrca-1234

## **RODEO APPROVALS & ONLINE ENTRIES**

The rodeo approvals/schedule will look different than what you are used to. You will go to the Rodeo Management tab on the website, this will direct you to the rodeo approvals. This is also where you will find the ONLINE entry tabs as well.

- Click on Rodeo Management, this will direct you to the rodeo approvals
- On the bottom of the rodeo you would like to enter is a logo that says Rodeo Entry
	- o This Logo is only available when entry dates open
- Click the Rodeo Entry Logo
	- o NOTE this is also where the draw will posted once completed will have a Rodeo Draw Logo
	- $\circ$  NOTE this is also where the results will be posted once official, will have a Rodeo Results Logo
- When entering you will need your card number and all your buddy members card numbers
	- o NOTE if you do not use the correct card number, your entry WILL NOT show up
- Select your day preferences
	- o NOTE if you are attending another event the SAME WEEKEND that counts as priority, there is a drop down window to select the association that gives you priority
	- o NOTE ALL members of the buddy group must attend the SAME event for priority to count. Please state where you are going in the comments section at the bottom of the page
- Click the events you would like to enter
	- o NOTE if you would like a 2 head option depending on number of entries, please check the "enter twice" box beside your event. This normally only applies to Rough Stock events with 6 or less entries.
	- $\circ$  TEAM ROPERS you only need to enter your teams ONE time. If your partner is just entering the team roping with you, do NOT fill out a buddy card. If they are entering more events, then you will fill out their own buddy card with ONLY the other events checked. Make sure all your teams are only entered ONCE.
- When finished your entry, you will click Next and Review your entry before hitting Submit.
- You will receive an email confirmation of your entry